## **Inactivating/Cancelling a Section in CLSS**

- 1. Open up the section you want to inactivate/cancel.
- 2. Change the **Status** to either Inactive or Cancelled (depending on enrollment).
	- a. Inactive must be selected if enrollment =  $0$ .
	- b. Cancelled must be selected if enrollment  $> 0$ .

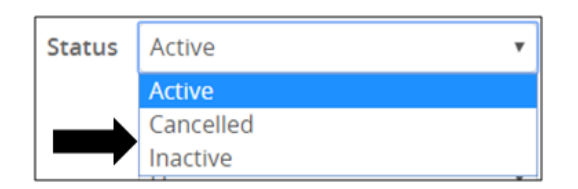

- 3. Change the **Instructor** to "No Instructor."
	- a. To change instructor, click on the Edit (pencil) icon on the Instructor field, select "No Instructor" from drop-down menu, and click "Accept" button.

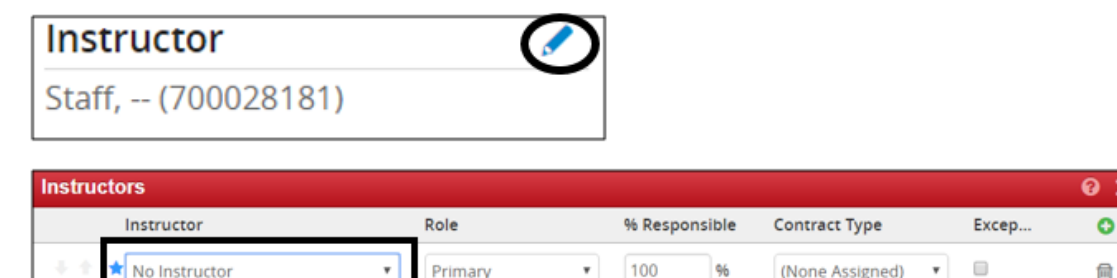

 $\pmb{\times}$  Cancel

4. Change the **Room** to "No Room Needed."

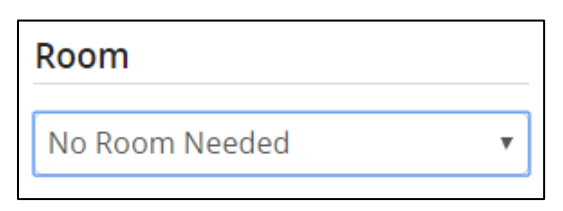

- 5. Change the **Schedule** to "Does Not Meet."
	- a. To change the schedule to "Does Not Meet," click the red "X" button next to the day/time to remove any assigned schedule.

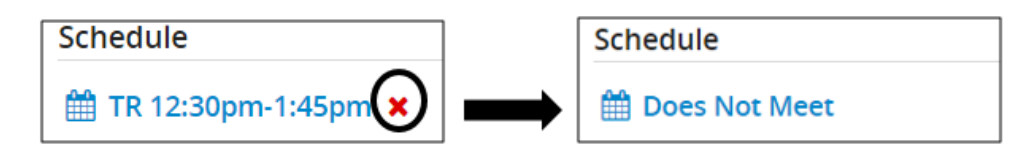

6. Click "Save Section" button to save your changes.